**For 1:1 or group training on effective literature searching please contact: David Chamberlain, Lead Librarian Service Development : david.chamberlain@worcsacute.nhs.uk : 45773 / 01527 505773**

#### **PLEASE NOTE:**

**CKS** – there are no specific alert service available these would be included within the wider NHS Evidence pages **UptoDate** – there is no means to create an alert with the institution subscription, this is only possible with individual subscription. What's New can be browsed according to broad area of interest.

#### **For general enquiries please contact:**

**Kidderminster Health Library: [khl@worcsacute.nhs.uk](mailto:khl@worcsacute.nhs.uk) or 01562 512344 Redditch Health Library: [alex.library@worcsacute.nhs.uk](mailto:alex.library@worcsacute.nhs.uk) or 01527 505770 Rowlands Library, Worcester:** 

**[rowlands.library@worcsacute.nhs.uk](mailto:rowlands.library@worcsacute.nhs.uk) or 01905 760601**

**1. Setting up** 

**Search Alerts**

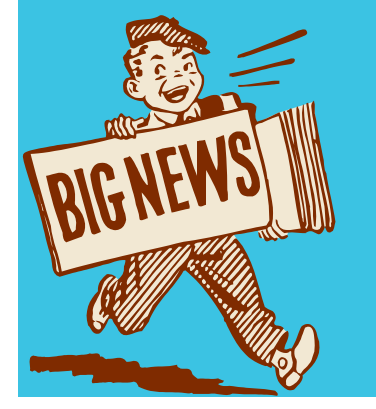

**Evidence, knowledge, libraries and learning for Worcestershire's Health Community**

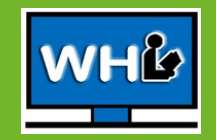

# **Setting Up Search Alerts**

Please note: To set up Search Alerts you need to be familiar with how to conduct effective searching using the resources below. If you need any training in information searching please see our contact details overleaf.

### **NHS Evidence**

Users must register individually in order to save searches and create search alerts. After entering the search term select  $\left| \cdot \right|$  > Save Search at the top of the results. Give the search a name and click **Save**.

To create the alert go to

**My Evidence** > Saved Searches and Alerts

Locate required search and click **Add** under the Alert column. An email alert will be sent to each time new material is added. Once you have finished your research you can delete the saved alerts.

#### **HDAS Databases**

Log in with your Athens account, undertake search as normal. Select some or all search terms from the results list, click **Save All/Selected Lines**. Complete Search Name box, click Save & Create Alert Complete brief form then click **Save Alert**. The alert will email results according to your selection criteria.

### **Cochrane Library**

Users must register individually to save searches and alerts. Complete your search and click  $\overline{\phantom{a}}$  save  $\overline{\phantom{a}}$  next to the search terms. You will then need to log in. Click on Saved Searches and √the Alerts box to receive email alerts. You can log in before completing the search.

### **Dynamed**

After searching and viewing your required topic click the  $\bigcap_{i=1}^{\infty}$  on the left hand side. Complete the alert box. A verification email will be sent, click on this to begin receiving search alerts. Remember it may go to your junk mail. No registration is required for this resource.

# **TRIP**

Users must register individually with the service. Click on **Sign Up** and create an account using either your email, FB or Twitter. Alerts are created in **Settings** according to clinical interest, profession or an automated search option. NB: it will not save a standard search, it must be completed in Settings.

# **Google Scholar**

A specific Google account is not required. Undertake either a general or advanced search. Click  $\leq$  Create alert Enter your email and the number of results required then **Create Alert**. A verification email will be sent, click on this to begin receiving search alerts—check your junk mail folder.